# iOS版ONESWING辞書シリーズ ブックマークバックアップ/読み込み機能の ご利用方法

Last Update :2016-4-21

### - abstract -

 ONESWING Viewer Version 2.8以降では、アプリ内で設定していただいたブックマークを一 括してバックアップ/読み込みする機能をご利用いただけます。

本文書では、この機能のご利用方法をご説明いたします。

### 1. 何の目的で使用するの?

この機能は、以下の目的でご利用いただけます:

#### • 機種変更等により、使用するiOSデバイスを取り換える場合に備える

機種変更の際、iCloud、またはiTunesからの復元をご利用いただく場合、旧機種でご利用いた だいていた状態がそのまま復元されますが、これらの復元機能をご利用いただけない場合には本 機能をご活用いただけます。

#### • 不測の事態でデバイスが初期化されてしまう場合に備える

 iCloudやiTunesへのバックアップが行われていない状態で、不測の事態でデバイスが初期化さ れてしまうケースに備え、重要なブックマークを設定している状態を安全に保存していただけます。

#### • 他のデバイスでも同じブックマークをご利用になる場合

同じアプリを複数のデバイスでご利用いただく際、バックアップしたブックマークファイルを別 のデバイス上で読み込むことで、同じブックマークをご利用いただけます。

### 2. 何が必要なの?

- <span id="page-0-1"></span>• Tunesが動作しているMac/PC[1](#page-0-0)
- ライトニング-USBケーブル

<span id="page-0-0"></span>[<sup>1</sup>](#page-0-1) ご使用のiOSデバイスと同期済みのMac/PCでご利用になることを強くお勧めいたします。同期 したことのないiTunesと不用意に同期すると、音楽ライブラリが失われるなどのトラブルが発生 する場合があります。

# 3. バックアップの手順

- 1. iOSデバイス上で、ONESWING辞書シリーズのアプリを起動します。
- 2. ブックマーク選択ボタン(iPhone/iPod touch : 検索語入力欄内、iPad : 検索語入力欄の左) をタップします。

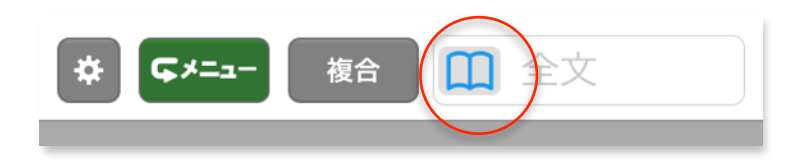

→ブックマーク選択画面が表示されます。(iPhone/iPod touch : 全画面、iPad : ポップ オーバー内)

3. ブックマーク選択画面の左上の戻るボタンを何度かタップし、書籍一覧が表示されている画面 まで階層を戻ります。

→アプリに含まれている書籍の名前が並ぶ画面になり、右下のバックアップ/読み込みボ タンが操作可能になります。

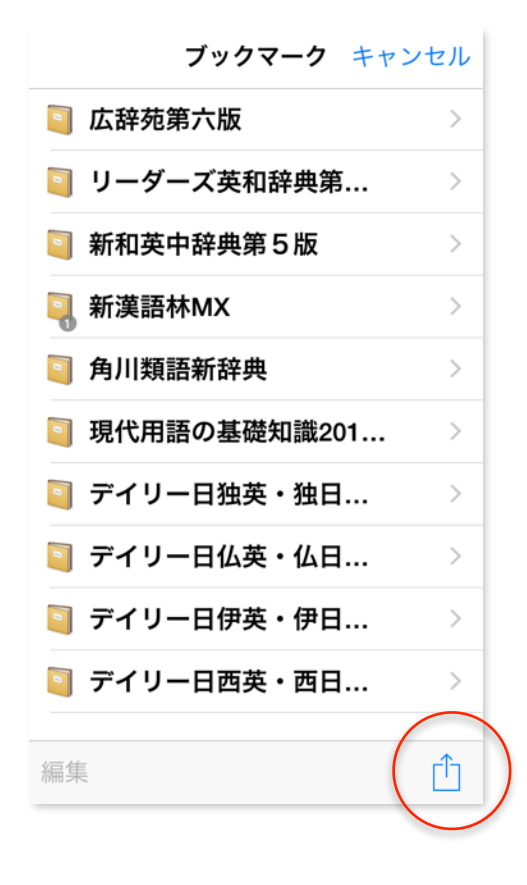

4. ブックマーク選択画面の右下、バックアップ/読み込みボタンをタップします。 →読み込み/バックアップのどちらを行うか選択するアラートが表示されます。

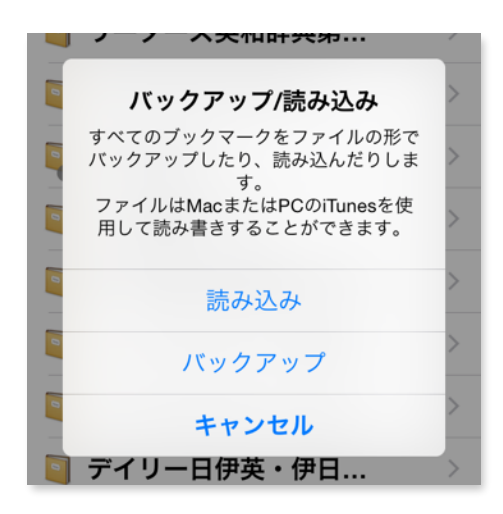

5. 「バックアップ」をタップします。 →確認のアラートが表示されます。[2](#page-2-0)

<span id="page-2-1"></span>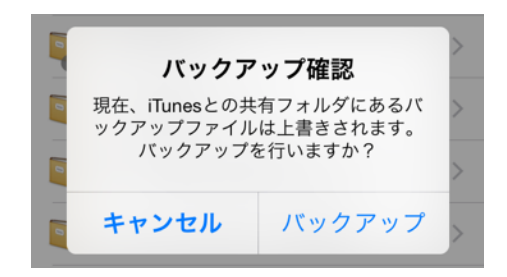

- 6. 「バックアップ」をタップします。 →「バックアップ成功」のアラートが表示されます。
- 7. 「OK」をタップします。

→ブックマーク選択画面に戻ります。

- 8. 以上でiOSデバイス上での操作は終了です。ブックマーク選択画面を閉じたり、ホーム画面に 戻っていただいても結構です。
- 9. お使いのiOSデバイスと同期済みのMac/PC上でiTunesを起動します。
- 10.ライトニング-USBケーブルで、Mac/PCとiOSデバイスを接続します。
- 11.iTunes画面上方の「デバイスボタン」をクリックします。

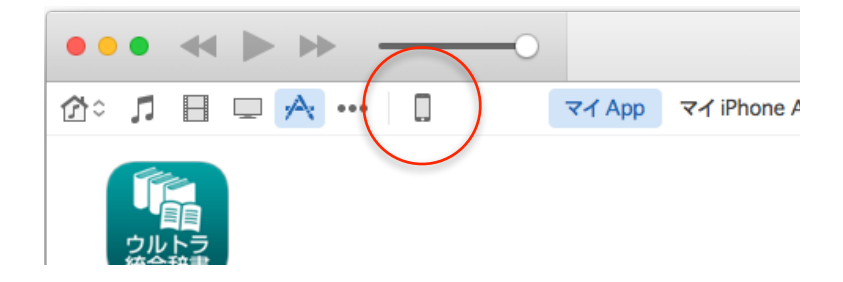

<span id="page-2-0"></span>[<sup>2</sup>](#page-2-1) iOSデバイス上に保持しておけるバックアップファイルは1回分だけです。すでにバックアップファ イルが存在する場合は前回分が上書きされます。

12.iTunes画面左側のリストの中から「App」をクリックします。

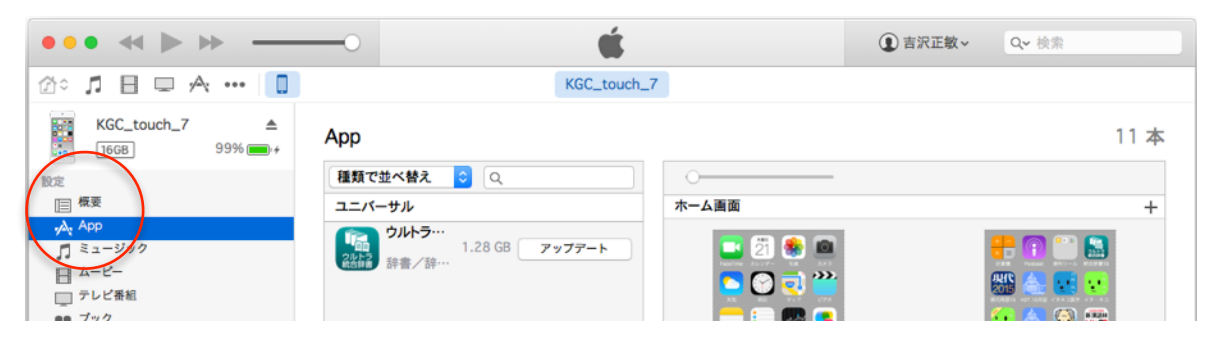

13.iTunes画面右側を下方にスクロールし、「ファイル共有」の領域を表示します。

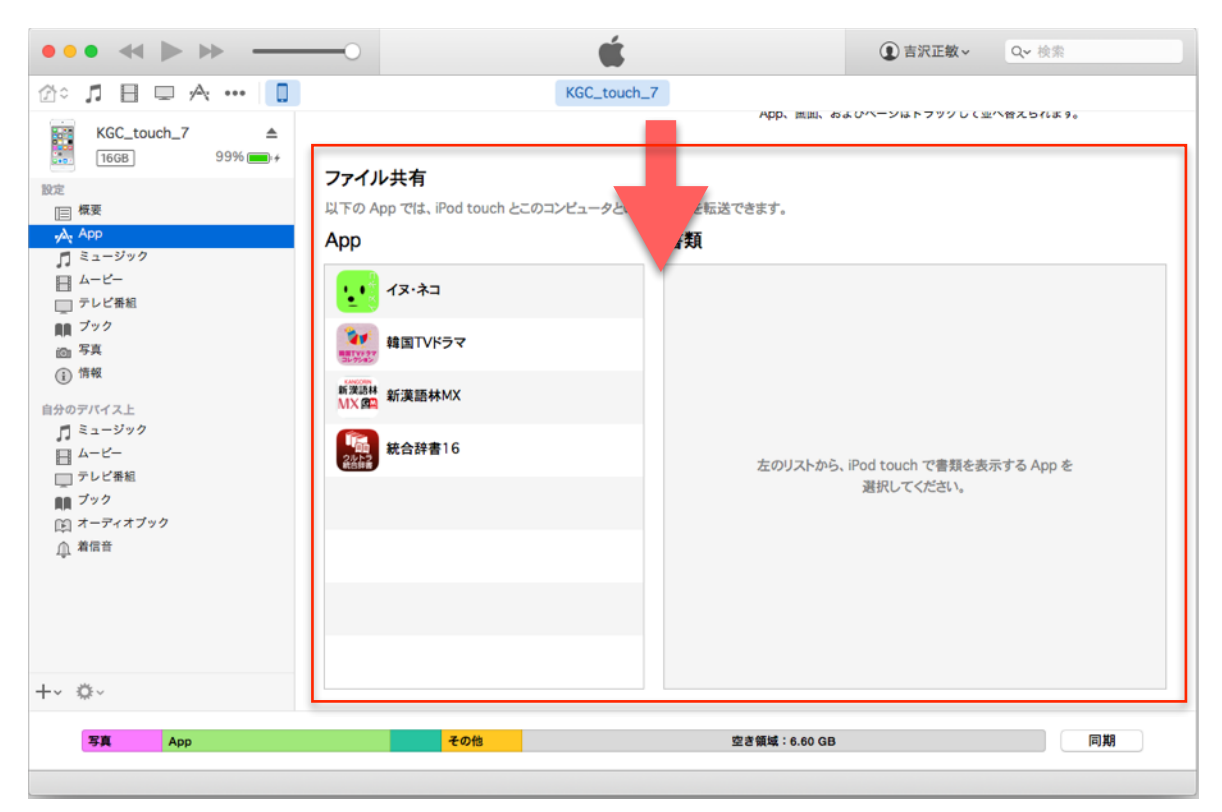

- 14.「App」のリスト内に、ONESWING辞書シリーズのアプリが表示されていますので、それを クリックします。
	- →「書類」のリスト内に、ブックマークのバックアップファイル(複数の場合がありま す)が表示されます。[3](#page-4-0)

<span id="page-4-2"></span>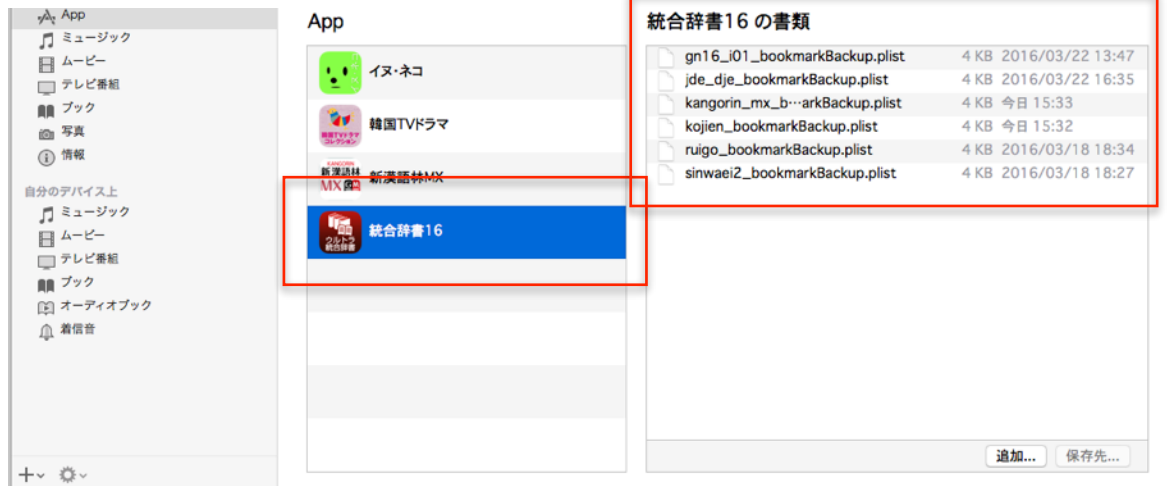

15.バックアップファイルのアイコンを、Mac/PC上の保存先のフォルダ(デスクトップ等)にド ラッグ&ドロップするか、すべての書類を選択後「(アプリ名)の書類」のリスト下端にある 「保存先…」ボタンをクリックして、保存先を指定して書き出します。

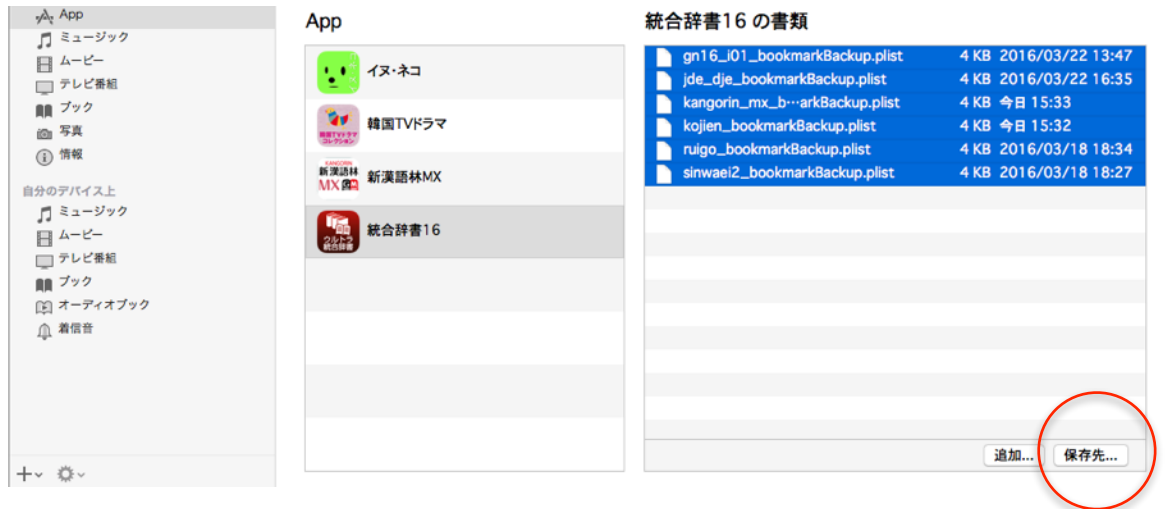

16.保存したファイルはわかりやすい名前のフォルダを作成し、大切に保管してください[。4](#page-4-1)

<span id="page-4-3"></span>17.以上ですべての操作は終了です。iTunesを終了したり、USBケーブルを抜いていただいても結 構です。

<span id="page-4-1"></span><span id="page-4-0"></span>[<sup>3</sup>](#page-4-2) 何もブックマークしていない辞書については、ファイルが作成されない場合があります。

## 4. 読み込みの手順

- 1. お使いのiOSデバイスと同期済みのMac/PC上でiTunesを起動します。
- 2. ライトニング-USBケーブルで、Mac/PCとiOSデバイスを接続します。
- 3. iTunes画面情報の「デバイスボタン」をクリックします。
- 4. iTunes画面左側のリストの中から「App」をクリックします。
- 5. iTunes画面右側を下方にスクロールし、「ファイル共有」の領域を表示します。
- 6. 「App」のリスト内に、ONESWING辞書シリーズのアプリが表示されていますので、それを クリックします。

<span id="page-5-1"></span>→「書類」のリスト内に、ブックマークのバックアップファイル(複数の場合があります) が表示される場合がありますし、何もない場合もあります。[5](#page-5-0)

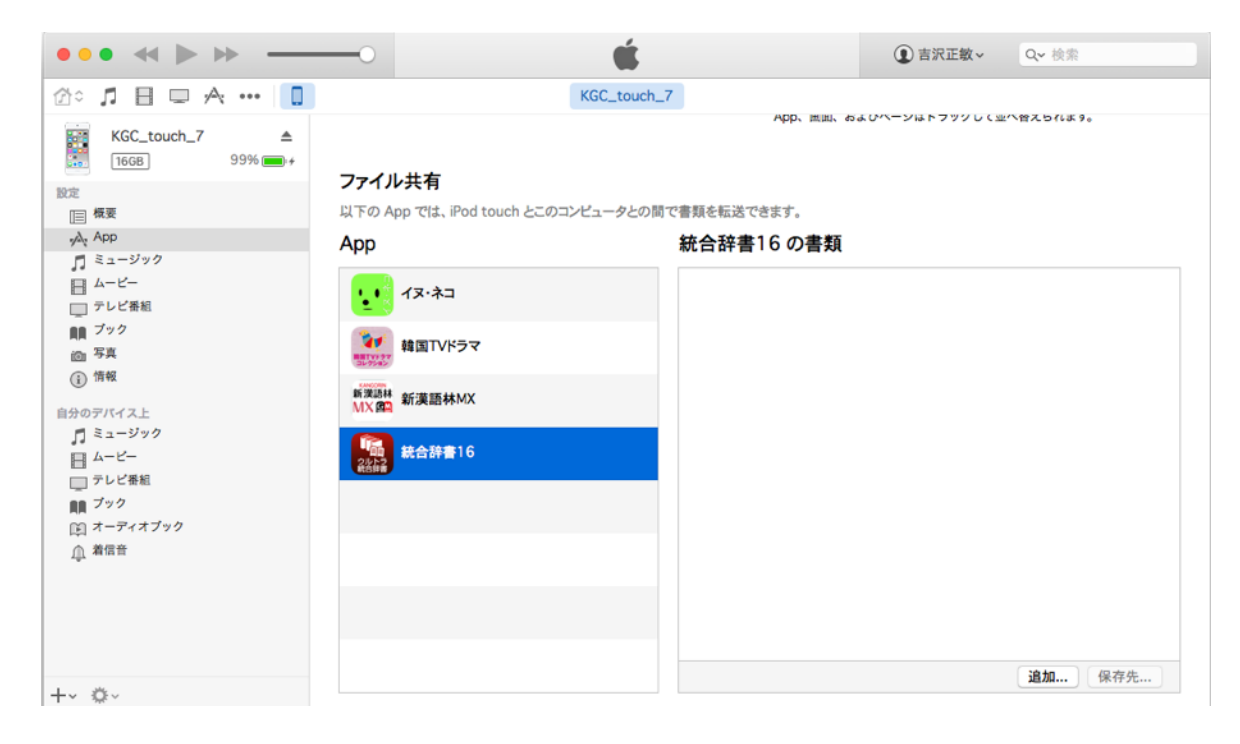

ここに表示されるファイルは、選択し、deleteキーを押していただくと削除することができま す。

<span id="page-5-0"></span>[<sup>5</sup>](#page-5-1) 過去のバックアップファイルがある場合、そのまま作業を続けていただいても結構です。Mac/PC 上のバックアップファイルで上書きすることで、Mac/PC上のバックアップファイルと置き換わり ます。

Mac/PC上のバックアップファイルで上書きせず、そのまま残した場合、このファイルの内容が再 度読み込まれます。

7. Mac/PC上の、ファックマークのバックアップファイルを保管していたフォルダから、バック アップファイルを「(アプリ名)の書類」のリストにドラッグ&ドロップするか、リスト下端 にある「追加…」ボタンをクリックしてファイルの場所を指定して読み込みます[。6](#page-6-0)

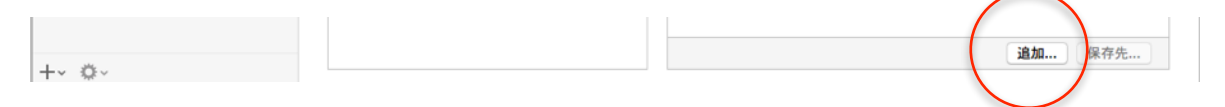

- 8. 以上でMac/PC上での操作は終了です。iTunesを終了したり、USBケーブルを抜いていただい ても結構です。
- 9. iOSデバイス上で、ONESWING辞書シリーズのアプリを起動します。
- 10.ブックマーク選択ボタン(iPhone/iPod touch : 検索語入力欄内、iPad : 検索語入力欄の左) をタップします。

→ブックマーク選択画面が表示されます。(iPhone/iPod touch : 全画面、iPad : ポップ オーバー内)

- 11.ブックマーク選択画面の左上を何度かタップし、書籍一覧が表示されている画面まで階層を戻 ります。
- 12.アプリに含まれている書籍の名前が並ぶ画面になり、右下のバックアップ/読み込みボタンが 操作可能になります。

<span id="page-6-1"></span>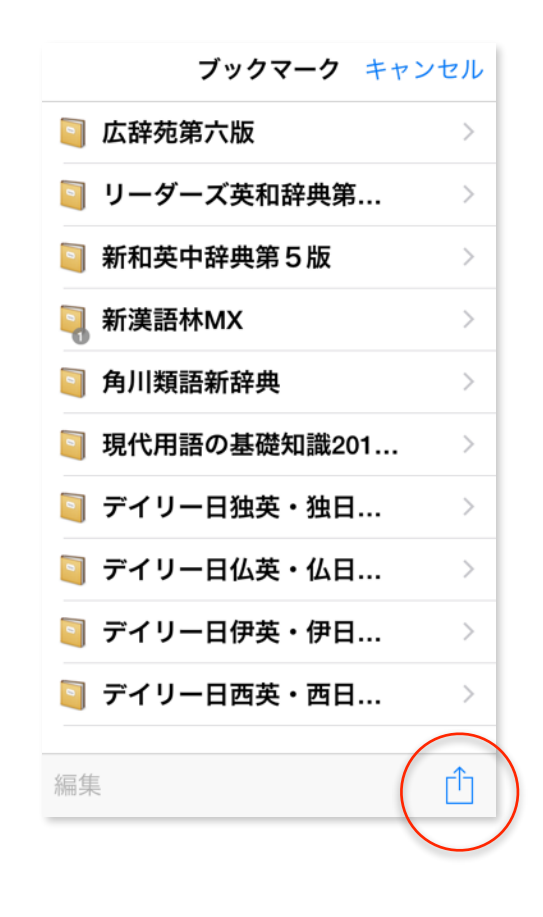

<span id="page-6-0"></span>[<sup>6</sup>](#page-6-1) 複数の辞書が含まれるタイトルの場合、「追加」したファイルに対応する辞書のブックマークが 読み込まれ、ファイルを追加しなかった辞書のブックマークは変化しません。

13.ブックマーク選択画面の右下、バックアップ/読み込みボタンをタップします。 →読み込み/バックアップのどちらを行うか選択するアラートが表示されます。

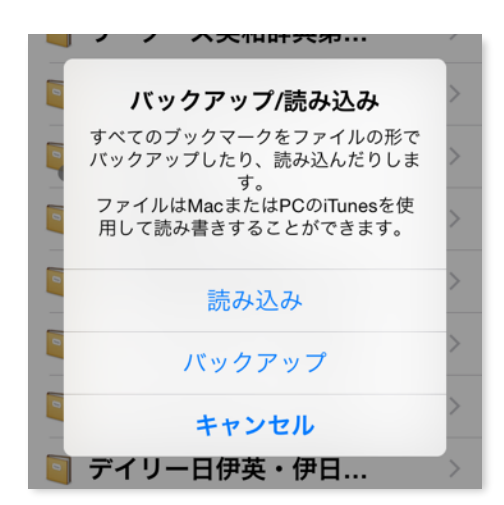

14.「読み込み」をタップします。

→確認のアラートが表示されます。

読み込み後は、現在のブックマークに上書きされます。バックアップファイルに記録され ていないブックマーク項目はなくなってしまいますので、慎重にご判断願います。

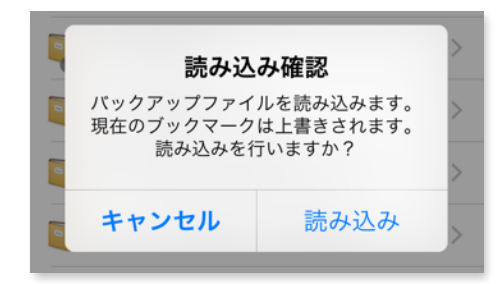

15.「読み込み」をタップします。

→「読み込み成功」のアラートが表示されます。

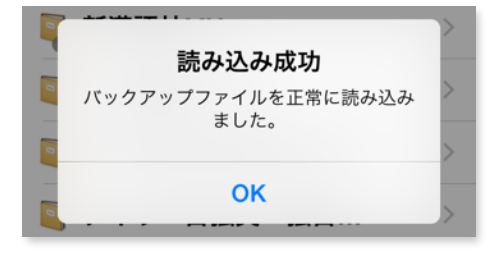

16.「OK」をタップします。

→ブックマーク選択画面に戻ります。ブックマークが読み込まれていることを確認してく ださい。

17.以上でiOSデバイス上での操作は終了です。ブックマーク選択画面は閉じていただいても結構 です。

以上となります。